## 資料の予約と他キャンパスからの取り寄せ

OPAC で検索した際に、読みたい資料が他キャンパスの図書館にある、 他の人に貸出中、という場合には資料の詳細画面から「予約」ボタン を押してください。 ※詳細画面からは Book レビューの投稿もできます。

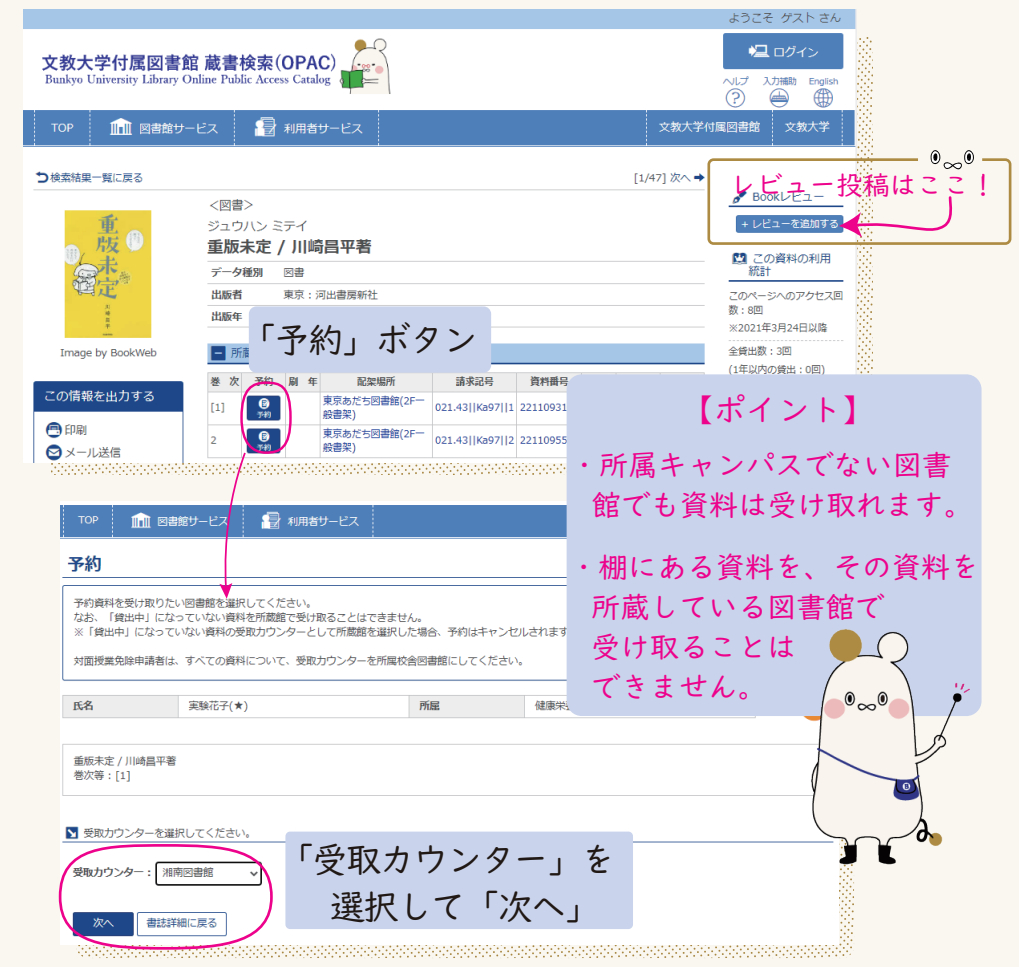

「受取カウンター」を選択し、確認画面で「予約を確定する」ボタンを クリックすると、予約・取り寄せが完了します。

資料が使えるようになると、大学発行のメールアドレス宛に連絡が届き ますので、1 週間以内に「受取カウンター」で指定した図書館のカウン ターに取りに来てください。

# MyOPAC の使い方

『MyOPAC』は図書館の蔵書検索システム『OPAC』の利用者個人画面です。 MyOPAC からは資料の利用状況の確認や、 さまざまな手続きができるようになっています。

#### MyOPAC でできること

貸出・予約状況の確認 | 貸出延長 資料予約 | 資料取寄せ (学内外) 希望図書リクエスト 施設・機器利用状況確認 Book レビューの投稿

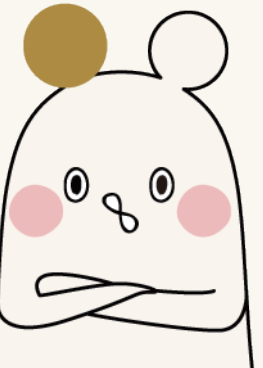

文教大学付属図書館

## MyOPAC へのログイン方法

下の入口から認証画面に移動します。学内ネットワークの ID/PW で ログインしてください。 図書館ホームページ右上 「MyOPAC」ボタン  $2/3$ 東京あだち図書館<br>9:00-17:00 OPAC 右上 「ログイン」ボタン ようこそ ゲストさ ■ログイン 文教大学付属図書館 蔵書検索(OPAC) Bunkvo University Library Online Public Access Catalog ■ 図書館サービス ■ 利用者サービス

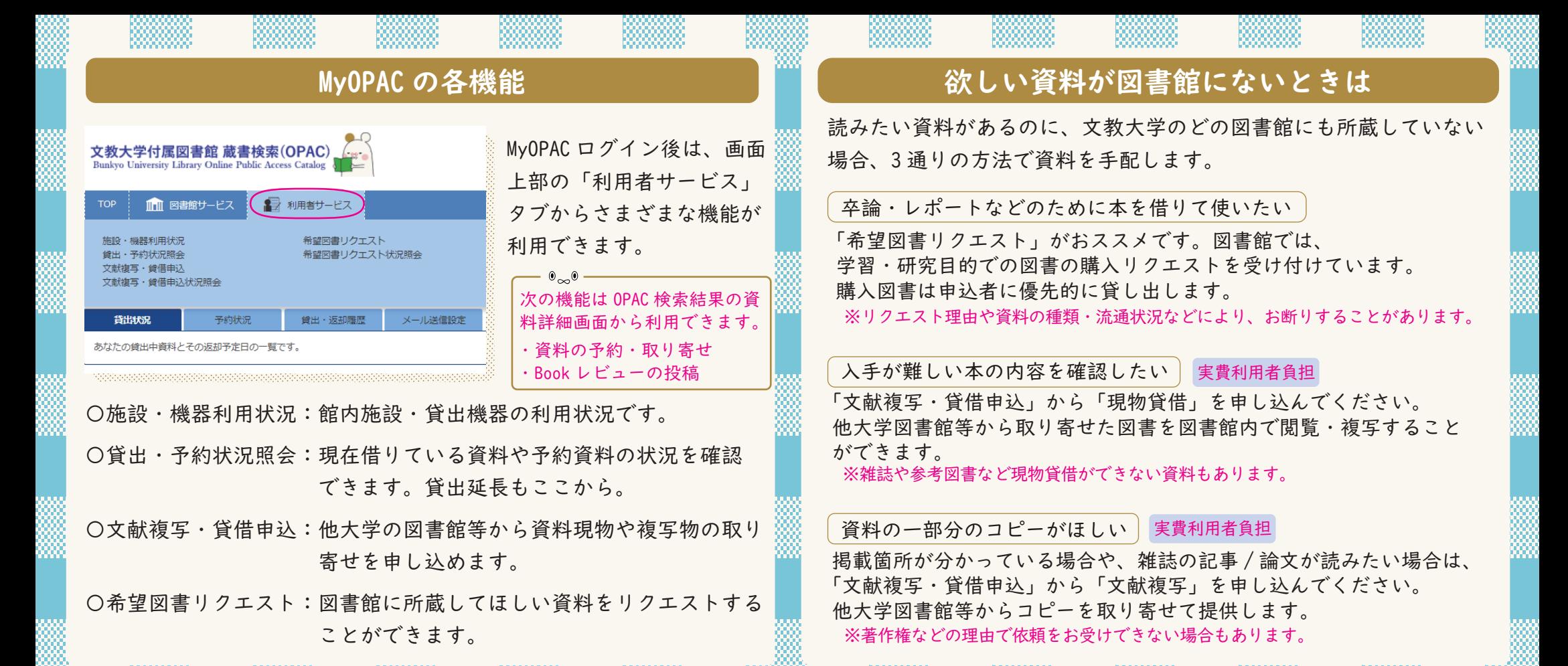

### 利用状況の確認と貸出延長

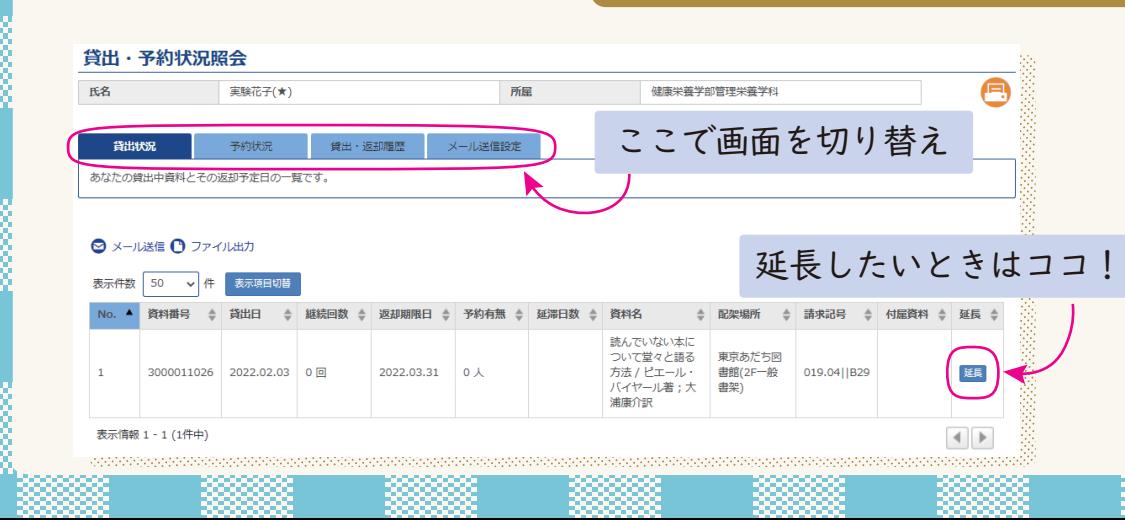

「貸出・予約状況照会」の画面では、現在借りている資料が確認でき ます。資料を引き続き借りたい場合は、この画面から延長の手続きを してください。

期限を過ぎている資料がないこと、他の人からの予約がないことを 条件に、図書なら何回でも、それ以外の資料も1回の延長ができます。

また、タブを切り替えることで予約状況の確認や、過去に借りた資料 の履歴も確認できます。履歴は貸出 / 返却日付やキーワードで検索で きるので、「前に借りた本なんだっけ !?」という時に便利です。